# Concur Travel & Expense

**Presentation** 

Financial Services August 2021

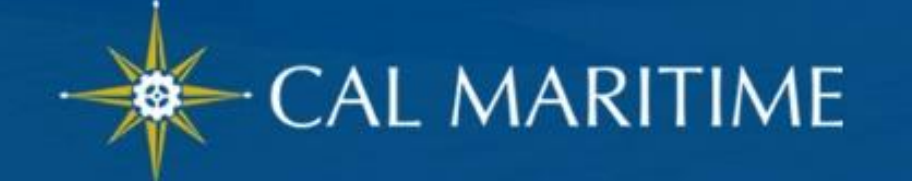

### AGENDA Concur Travel & Expense (CT&E)

#### I. Overview

- Travel & Expense Modules
- User Roles
- Christopherson Business Travel (CBT) Service Fees
- II. User Profile
- III. Corporate Travel Cards
- IV. Mobile App
- III. Rollout Strategy and Training

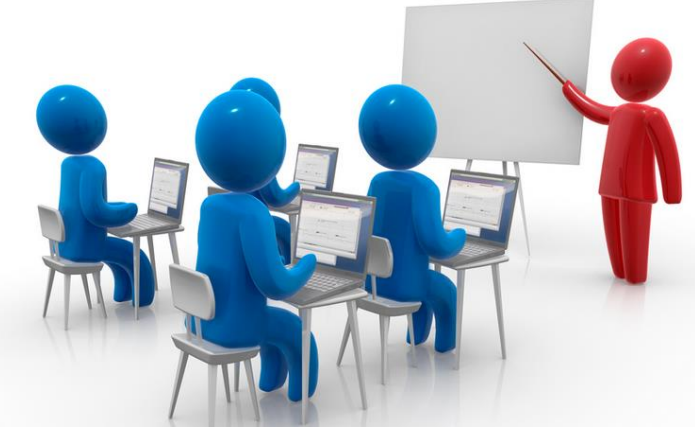

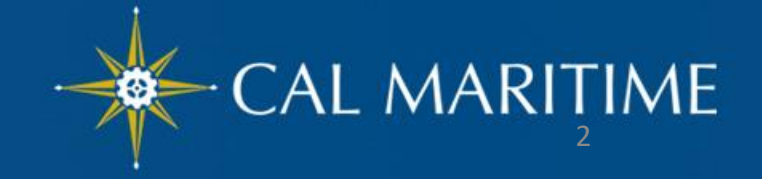

# CT&E Overview

### What is Concur?

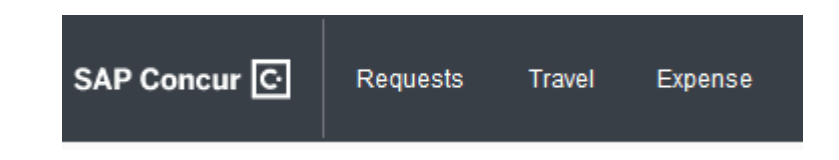

- Concur Travel and Expense (CT&E) system is a comprehensive web based tool that integrates travel request and expense reporting with a complete travel booking solution
- Manages spending and foster innovation
- Transparent and capture spending wherever and whenever it happens
- Improve efficiency and facilitate timely travel reimbursement

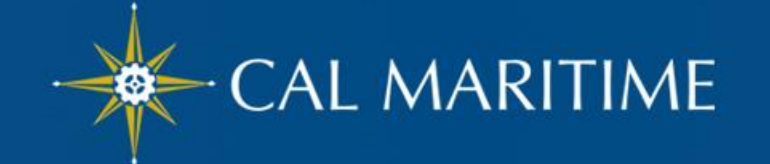

# CT&E Overview

### Travel and Expense Modules

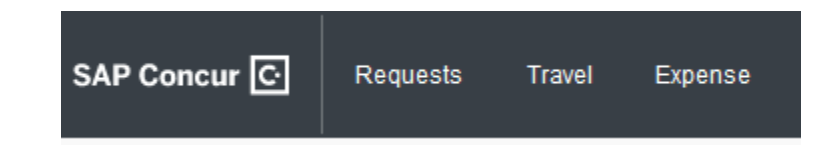

- Concur has 3 Modules:
	- $\checkmark$  Request Replaces the paper Travel Authorization form; pre-approval of travel required prior to making any travel reservations.
	- RIT a ODT agont.  $\checkmark$  Travel – Concur Travel should be used to book airfare, and make rental car and hotel reservations through the University's travel management company, Christopherson Business Travel (CBT), either by using the online booking tool or booking directly with a CBT agent.
	- including US Bank State Travel Card transactions).  $\checkmark$  Expense – Replaces the paper Travel Claim form (request reimbursement for out-of-pocket expenses, and to reconcile any university prepaid transactions

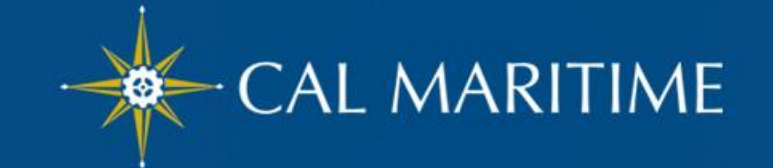

### CT&E Overview User Roles

- Traveler faculty/staff on official business travel
- Approver for Request (Travel Authorization) & Expense Report (Travel Claim)
	- automatically assigned but can be altered with proper delegation from the Administrator
		- 1<sup>st</sup> Approval Level HR "Reports-to"
		- PRESENTATION SUB-TITLE • 2<sup>nd</sup> Approval Level – Cost Object Approver based on CFS Delegation of Authority
	- *y* be adregated to another <u>ap</u> • approval role can only be delegated to another approver in case of absence/days off from work

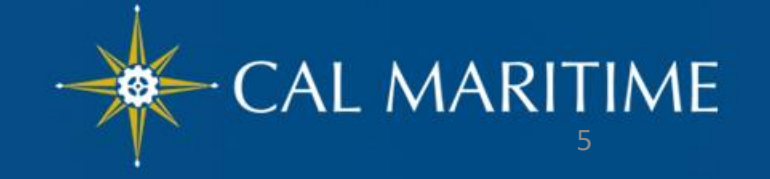

### CT&E Overview User Roles (CON't)

#### **Delegate**

- Can prepare, review and in some cases, *approve* "Request" and "Expense" on behalf of a user but only the Traveler **can** submit completed "Request" and "Expense".
- An employee who is allowed to perform work on behalf of another employee.

PRESENTATION SUB-TITLE *Delegate Permissions* are only for Request and Expense. You will also need to add this delegate as an **Assistant/Travel Arranger** to allow them to book travel via Concur.

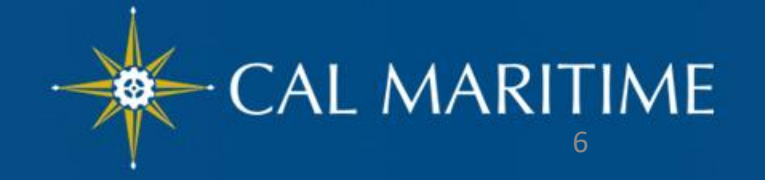

### CT&E Overview User Roles (con't)

Permissions which can be delegated to Executive Assistants by the Administrators

- Prepare, View Receipts and Receive Emails for Administrator's Travel Requests
- Can Preview submitted Travel Requests requiring Administrator's approval, and Receive Approval Emails

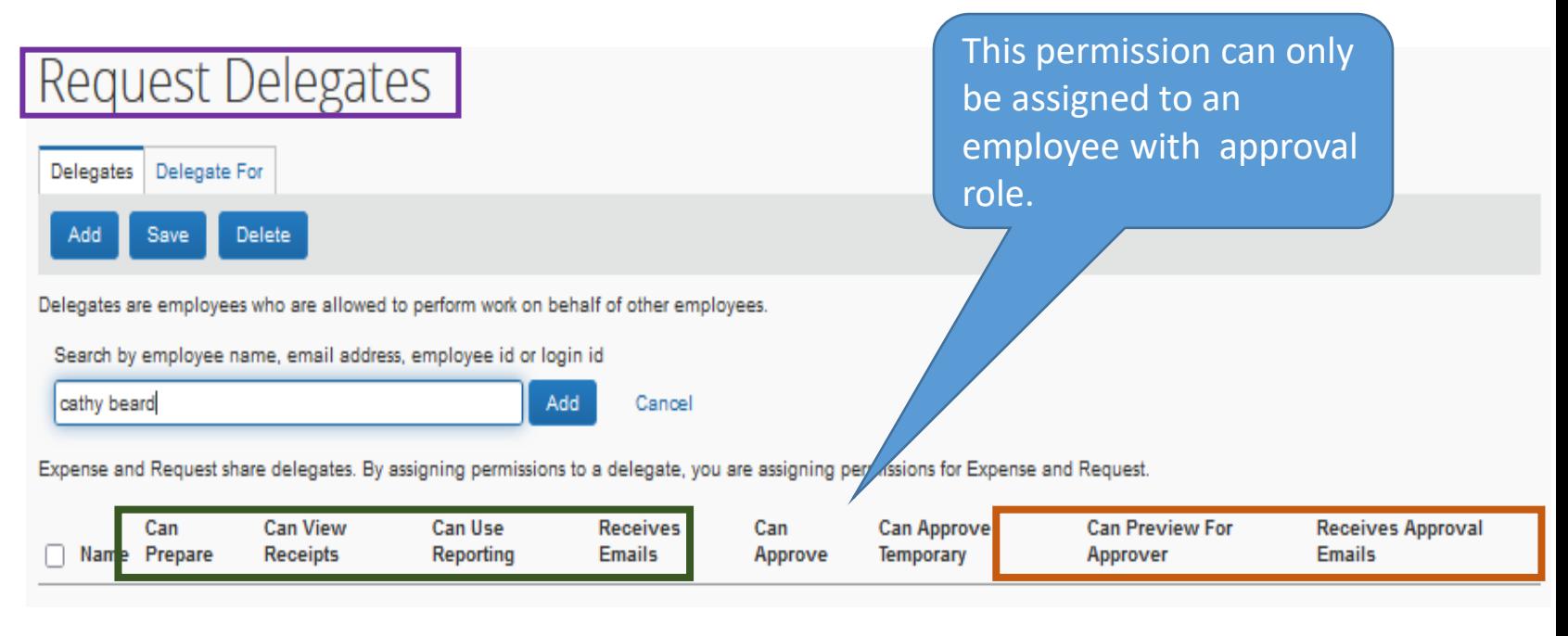

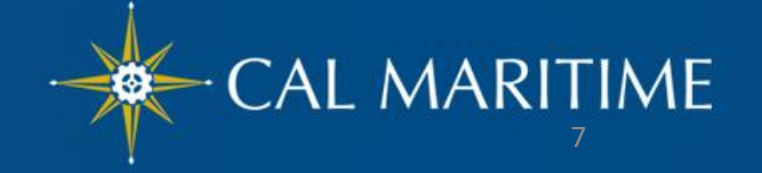

### CT&E Overview User Roles (CON't)

Permissions which can be delegated to Executive Assistants by the Administrators

- Prepare, View Receipts and Receive Emails for **Administrator's Expense Reports**
- Can Preview submitted **Expense Reports requiring** Administrator's approval, and Receive Approval Emails

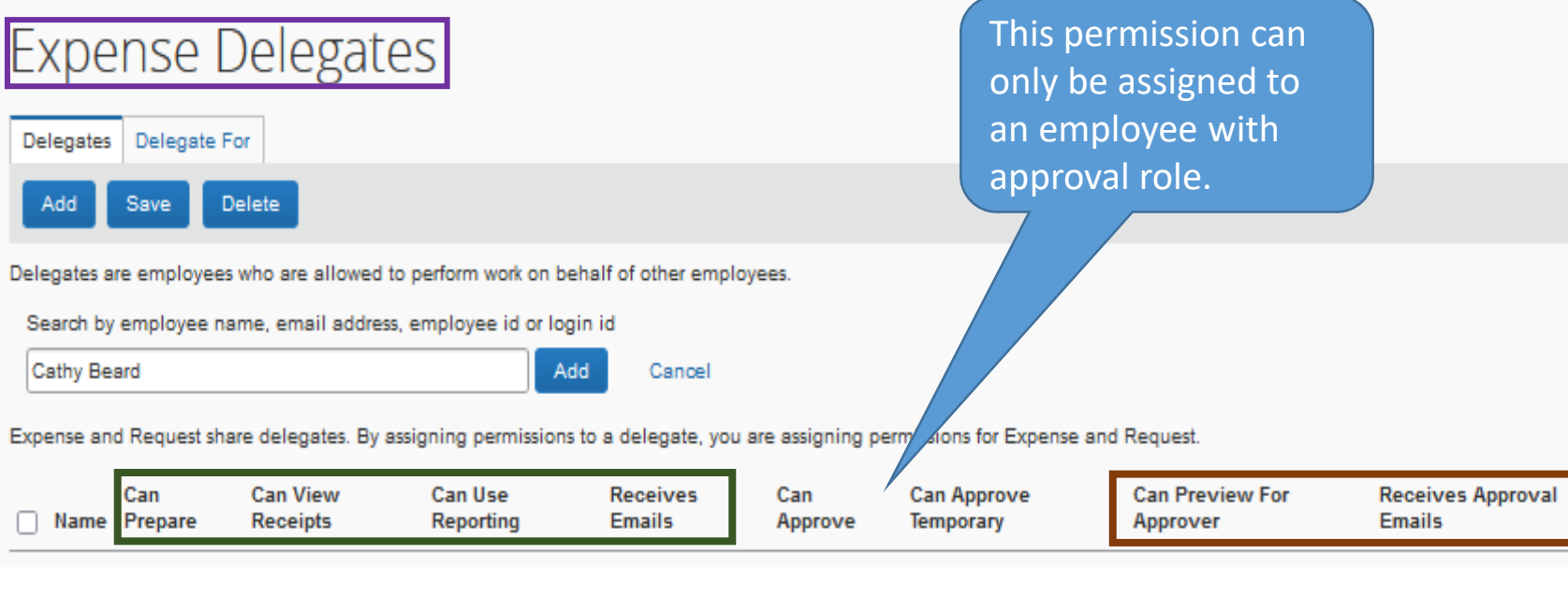

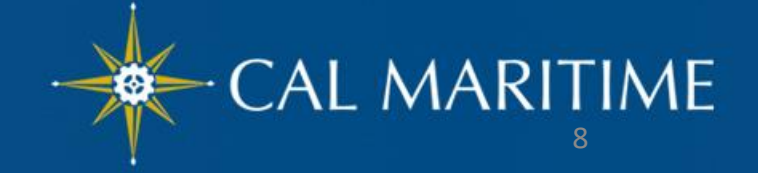

# CT&E Overview

#### Travel Assistant/Arranger

**Primary Travel Assistant vs. Travel Arranger –**A *Travel Arranger* can perform travel functions such as book travel on a traveler's behalf whereas a *Primary Travel Assistant* can also receive confirmation emails from Christopherson Business Travel (CBT) regarding the travel as well as update profile information.

In order to make someone a Travel Assistant/Arranger, you must also make them a delegate for Travel Request/Expense.

### User Roles (con't)

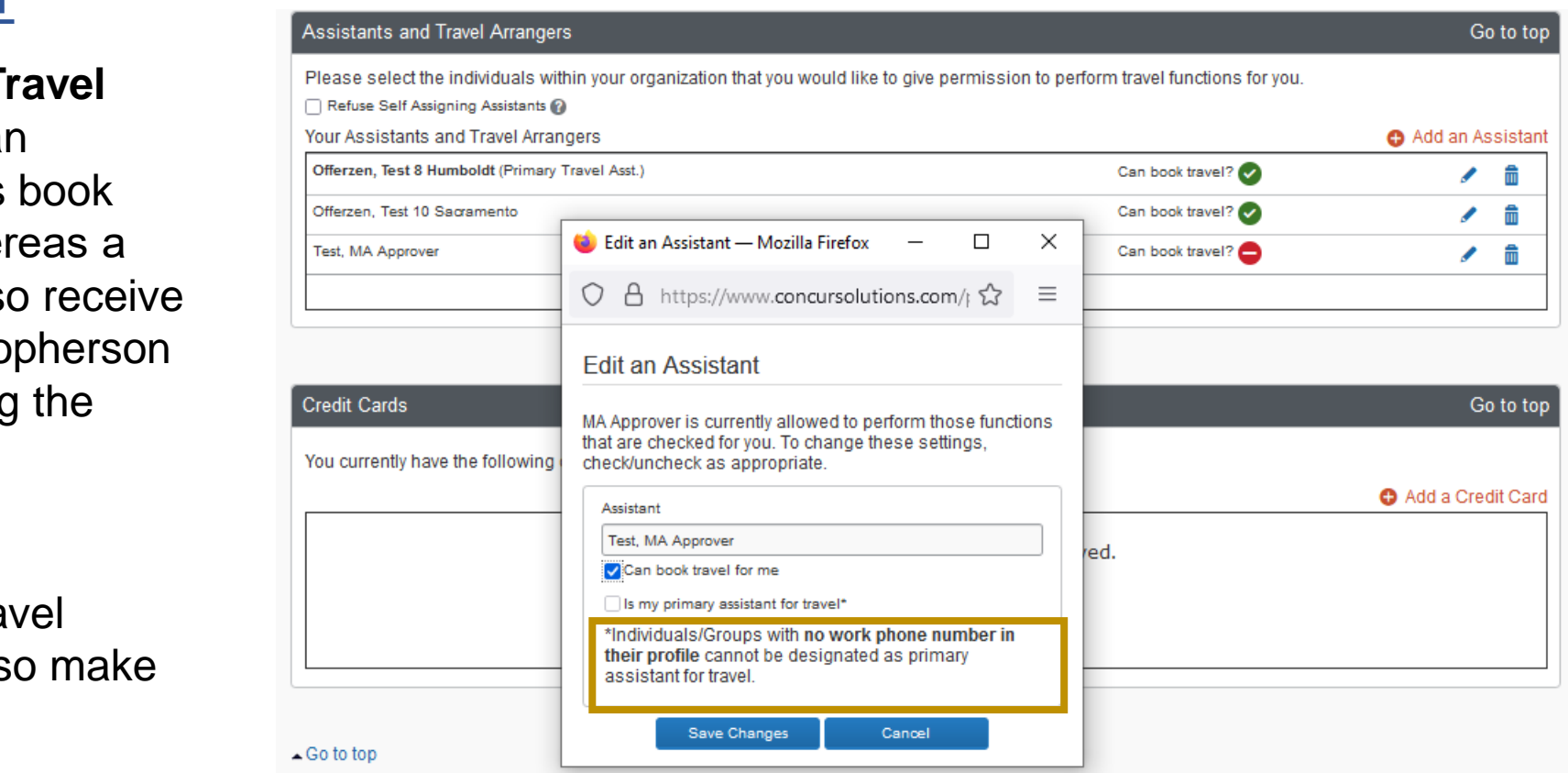

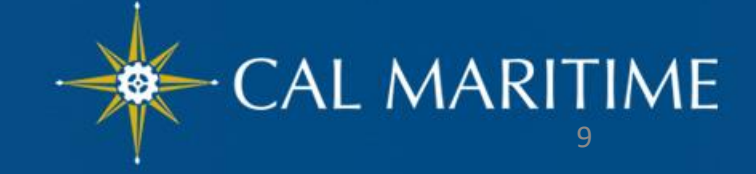

# CT&E Overview

### Christopherson Business Travel

Christopherson Business Travel (CBT) may charge additional service fee depending on the travel type and service provided.

- The service fees are reimbursable.
- ransaction (available in Avaliable<br>Expenses) to be moved over to your statements of the state of the state of the state of the state of the state Service fee will come through from US Bank and will load as a separate transaction (available in Available Expense Report.
- The charge of the service fee is **Finder and The Charge of the service fee is** dependent on the service provided.

#### **Travel Service Fees**

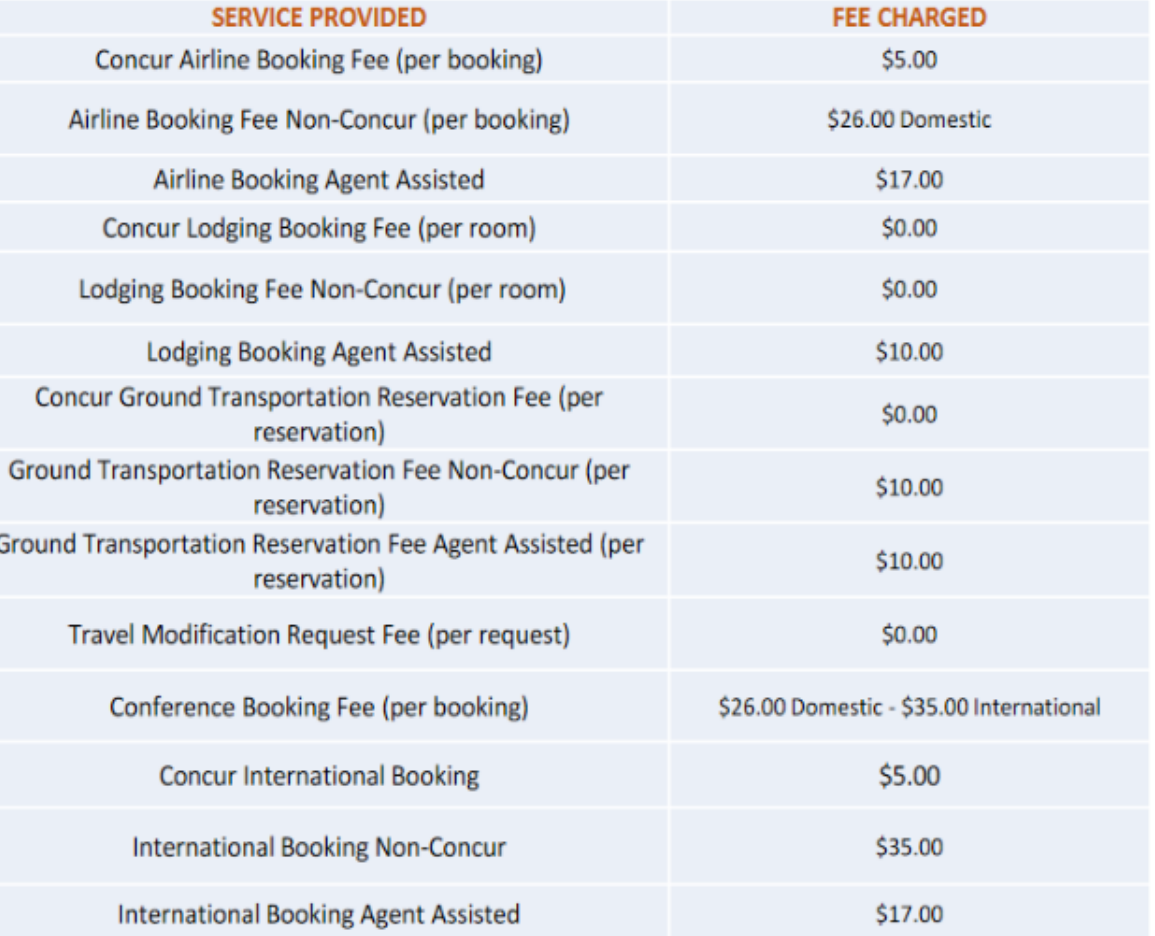

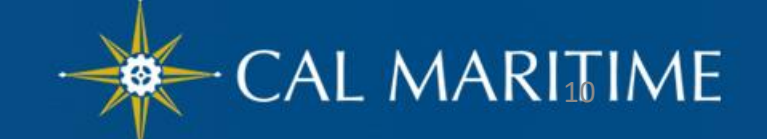

## User Profile

### Personal Information

➢ At the top right-hand corner of the My Concur homepage, click **Profile > Profile Settings. CSU The California** ÷ Start a Start a Upl Hello, MA Traveler **Profile Settings** Sign Out

Report

Rec

Request

➢ Under **Profile Options**, click **Personal Information**.

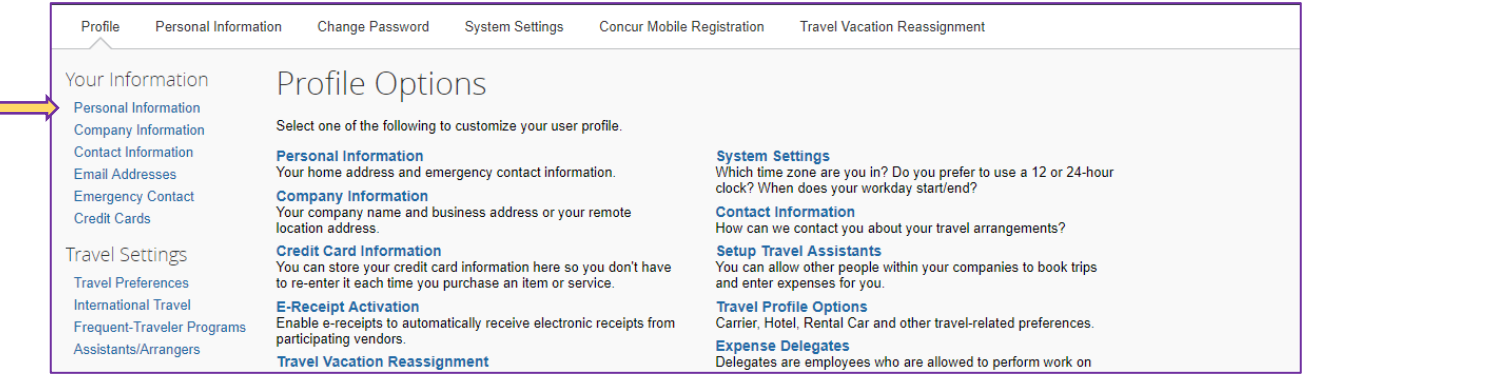

➢ Fill in any information that states "**Required"** and any optional information you would like to include. Please note: **Required** will always show, even when field is populated.

- ➢ **Name -** Make sure your **name is identical** to the **name on your photo identification** if using Concur Travel to book airfare as the name in the system will be the name provided on your ticket.
- ➢ **Contact Information -** A work or home phone number is required.

#### ➢ **Email Addresses-**

- Your email address has been provided by HR. You can add additional email addresses.
- You will want to verify your email address to be able to forward travel plans

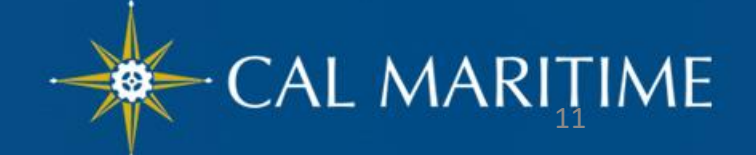

## User Profile

### Profile Options

- ➢ Your information
	- ➢ Personal Information (required fields)

P

Per Co Co Em Em Cre

Inte Fre

- ➢ Company Information
- ➢ Contact Information
- ➢ Travel Preferences
	- ➢ Frequent Travel Programs
- ➢ Request Preferences
	- ➢ Request Delegates
- ➢ Expense Settings
	- ➢ Expense Delegates
	- ➢ Personal Car
	- ➢ E-receipt Activation
	- ➢ Concur Mobile Registration

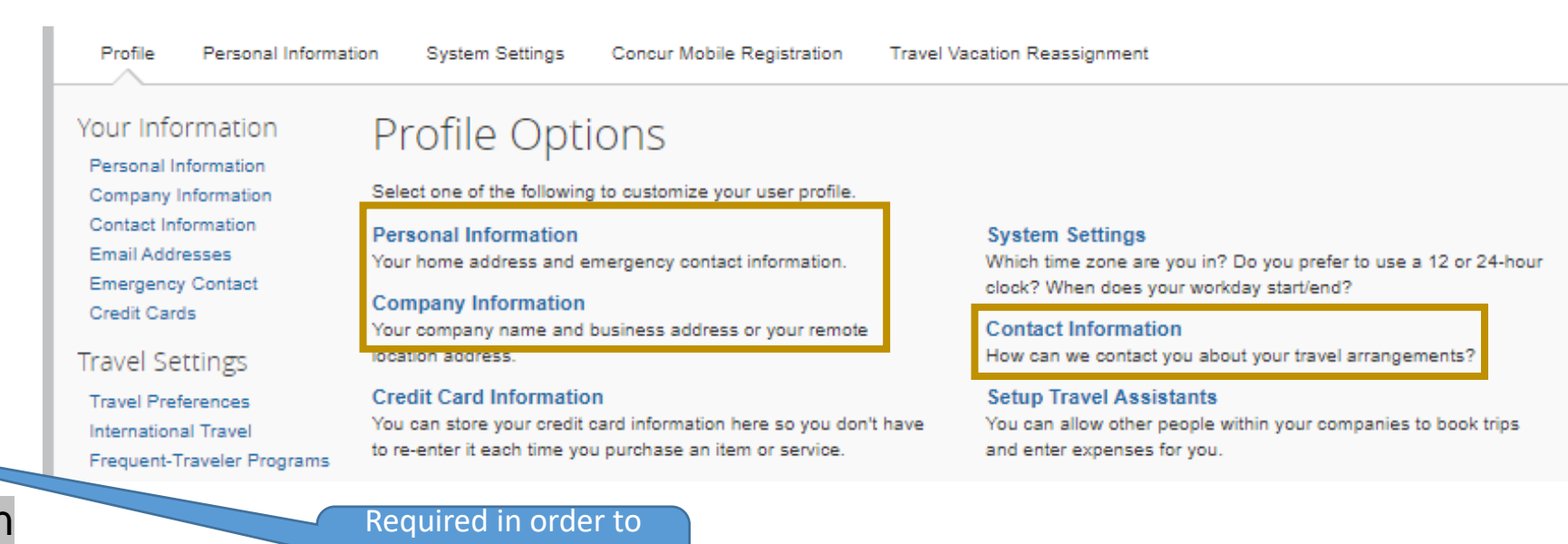

Start a

Request

Start a

Report

Rec

**MA Traveler Test** 

**Profile Settings** 

Sign Out

claim Personal Car Mileage expense

The Californ

Hello, MA Traveler

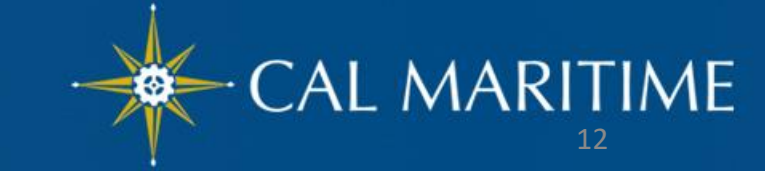

# User Profile

### Profile Options

Hello, MA Traveler

**CSU** The California

**A** MA Traveler Test  $\pm$ Start a Start a Upl Profile Settings Sign Out Reguest Report

- ➢ Travel Preference *Optional*
	- ➢ Discount Travel Rates/Fare Classes
	- ➢ Hotel Preferences
	- ➢ Car Rental Preference such as Car Type, Smoking Preference, Car Transmission, etc.
	- ➢ Frequent-Traveler Programs
	- ➢ Advantage Programs

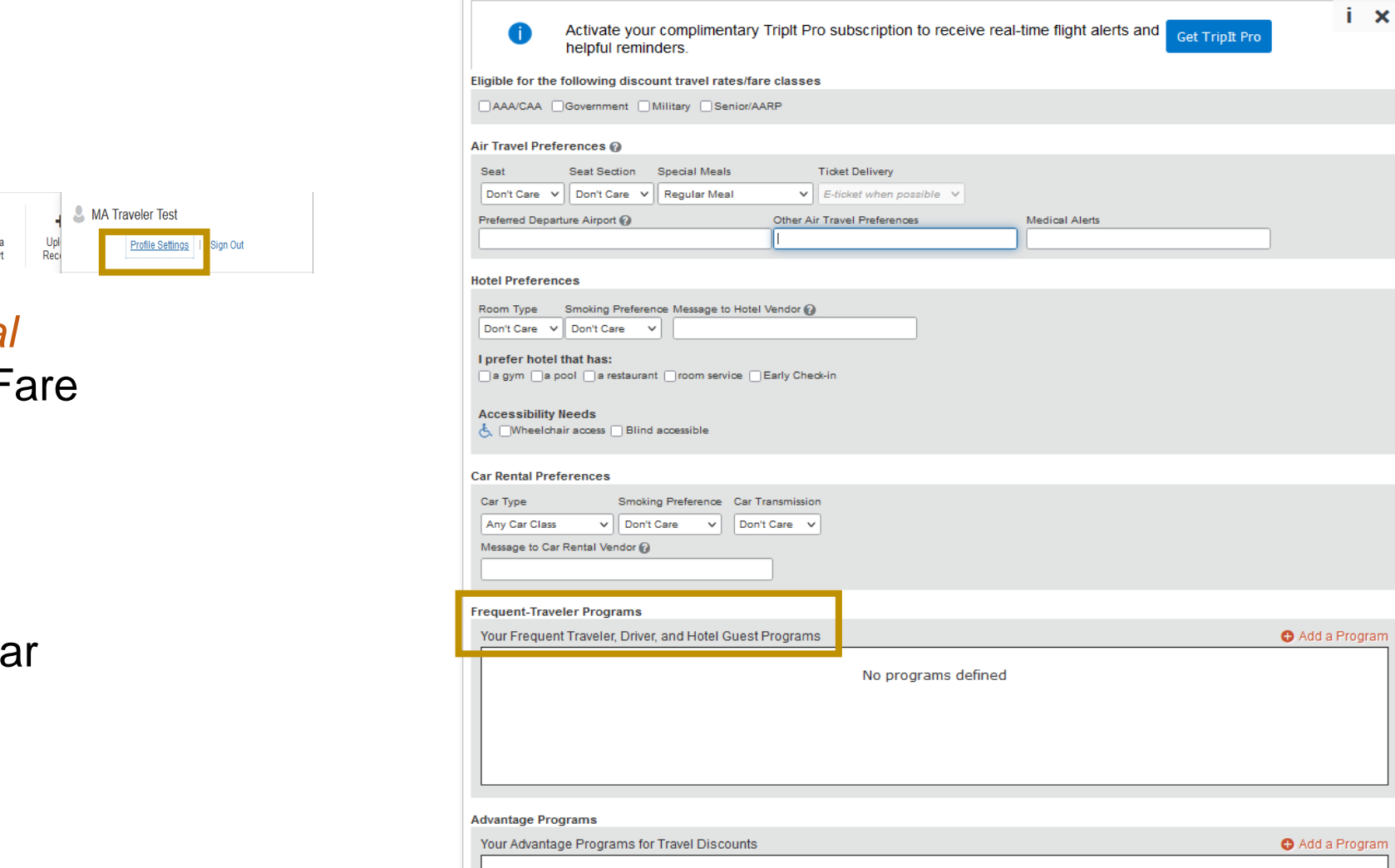

No programs defined

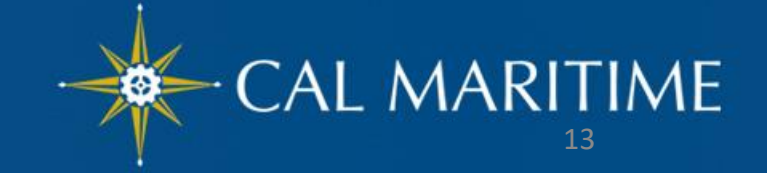

Go to to

### Profile Options User Profile

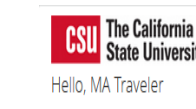

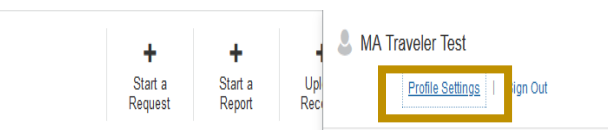

➢ Request Preferences - *Optional*

#### **Request Preferences**

#### Cancel Save

Select the options that define when you receive email notifications.

#### Send email when

The status of a request changes

A request is submitted for approval

Prompt...

For an approver when a request is submitted

#### ➢ Expense Preferences - *Optional*

#### **Expense Preferences**

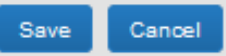

Select the options that define when you receive email notifications. Prompts a

Send email when

The status of an expense report changes

New company card transactions arrive

 $\Box$  Faxed receipts are successfully received<br> $\Box$  An expense report is submitted for approval

Prompt...

For an approver when an expense report is submitted

Display...

Make the Single Day Itineraries page my default in the Travel Allowance wizard

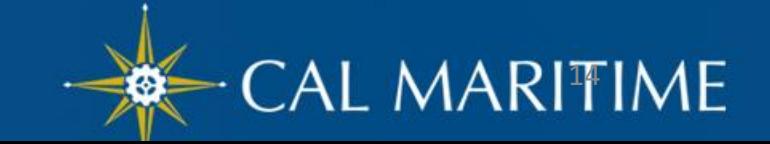

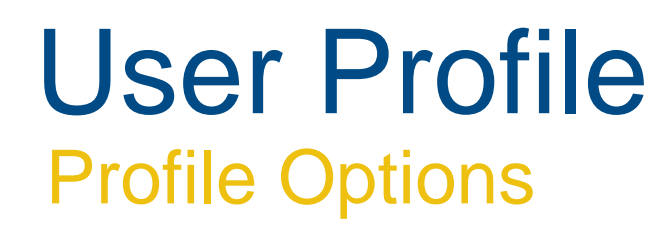

➢ Expense Settings for Personal Car – *Required for Personal Car Mileage Expense Type* 

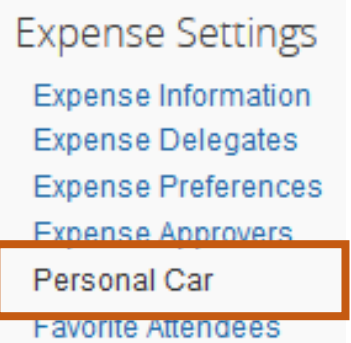

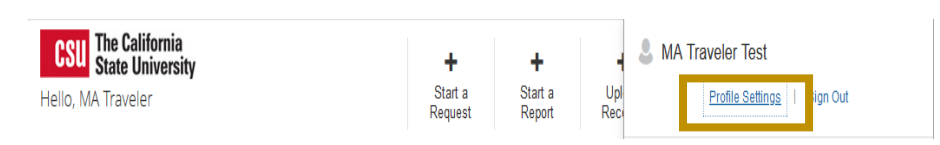

#### Personal Car Registration

This page displays all the personal cars that have been registered. Click New to register another car. Reimbursement Method: Personal Car - Variable Rates

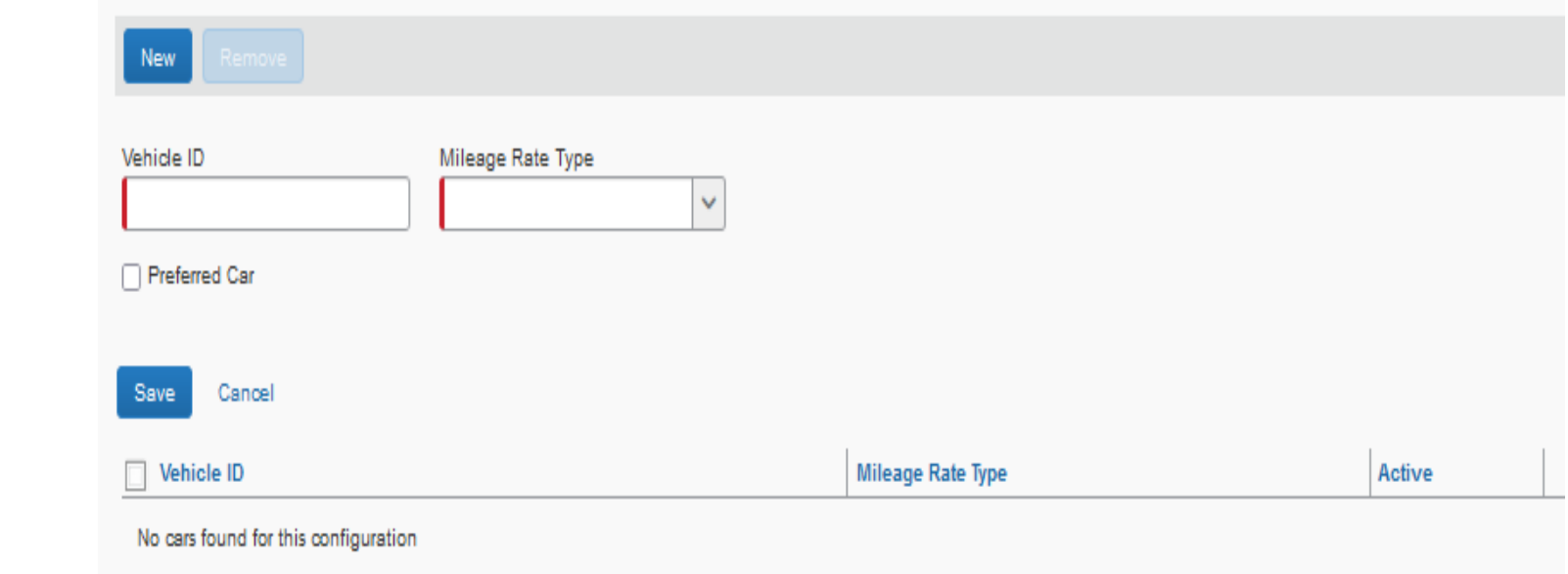

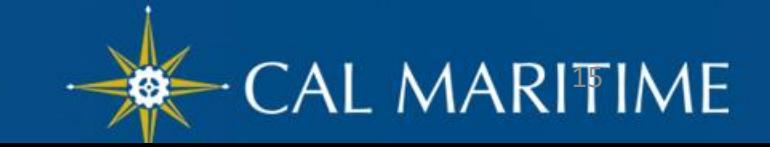

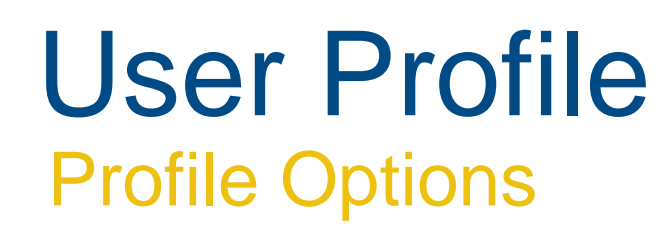

➢ Other Settings – *e-Receipt Activation*

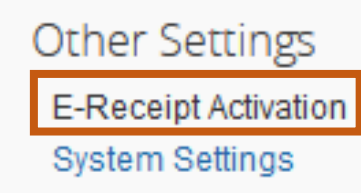

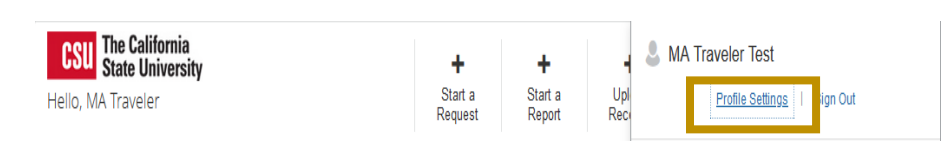

#### **E-Receipt Activation**

Receiving e-receipts can save you time by pre-populating your expense report. To enable e-receipts with participating suppliers and to find out more, click here.

Please note that this setting does not control all e-receipts. E-receipts delivered by a Concur App Center partner with which you have connected your Concur account, and certain TripLink suppliers, are controlled through the App Center or your My Travel Network settings. For more information, contact your company's Concur account administrator.

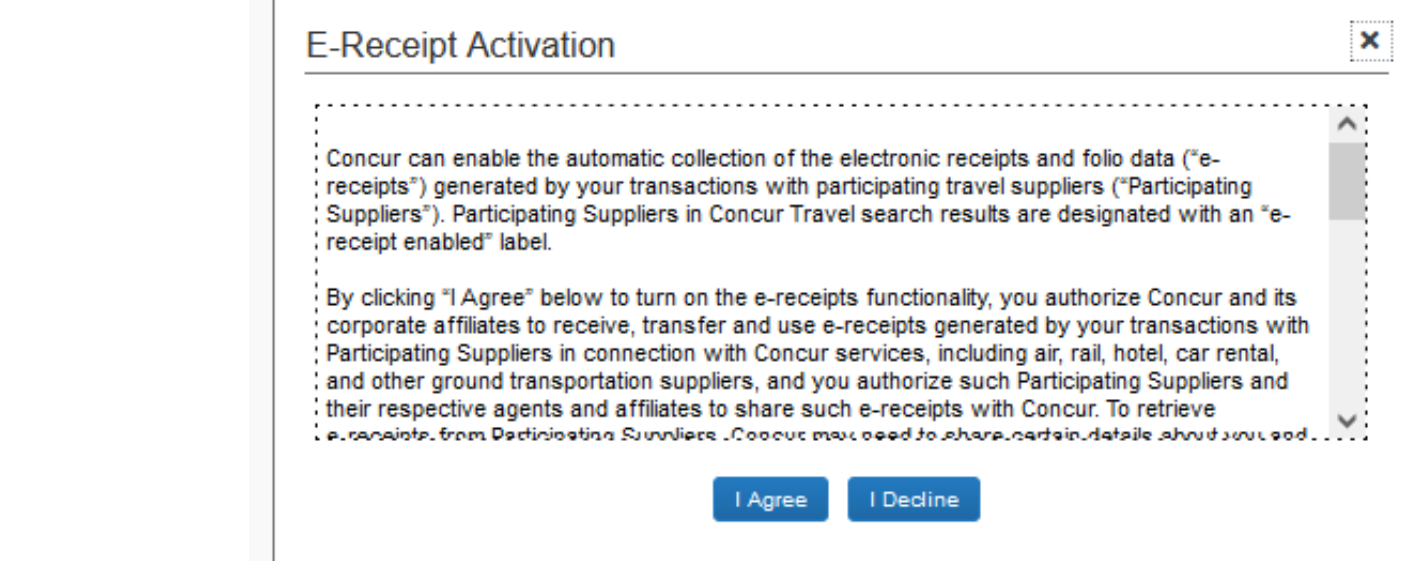

## Concur Mobile App

Concur Travel & Expense (CT&E) also offers the Concur Mobile App to manage business and travel expenses on a mobile device and/or tablet .

1. Download the **Concur**  application on a phone by going to the App Store; click Open

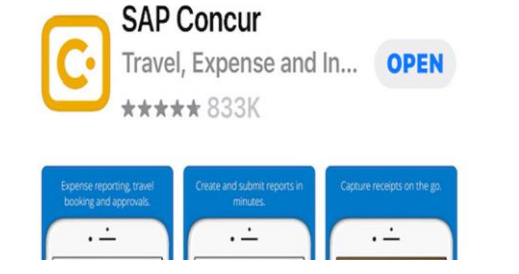

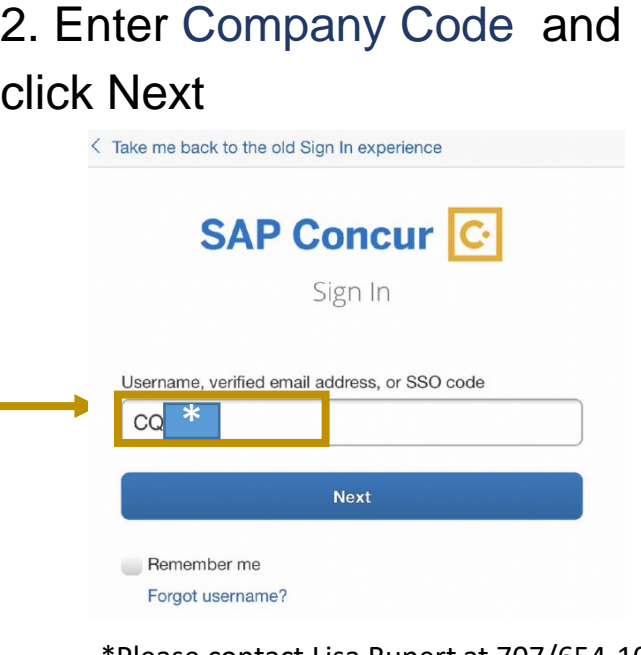

\*Please contact Lisa Rupert at 707/654-1028 or Paige Johnson at 707/654-1528.

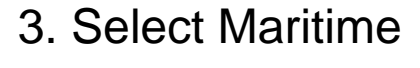

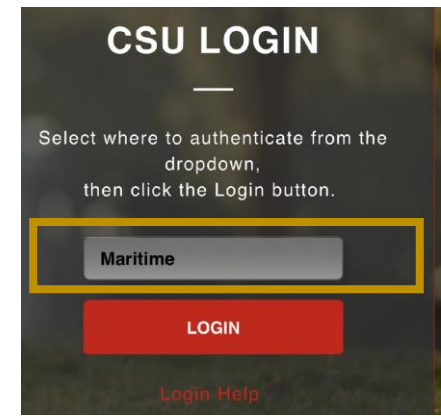

4. Continue logging in via Single Sign-on.

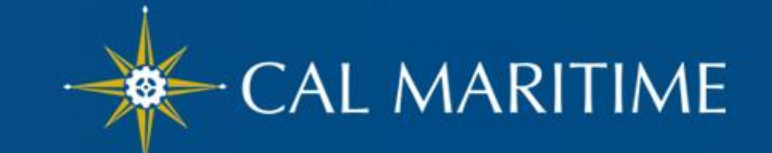

# Receipts & Attachments

### **- Attaching Receipts/Attachments**

#### **There are several ways to attach a receipt:**

- ➢ Take a picture via Concur Mobile App.
- $\triangleright$  Scan, save and upload from your computer.
- ➢ Scan and email to receipts@concur.com.

#### **Attaching a receipt to an individual transaction:**

- ➢ Select the expense type transaction, then click the **Attach Receipt**  button on the bottom right hand corner.
- $\triangleright$  Browse, locate, and upload the image from your files.
- $\triangleright$  Choose an image from your Available Receipts.
- $\triangleright$  To add an attachment, other than a receipt, you will need to use the Attach Receipt option.

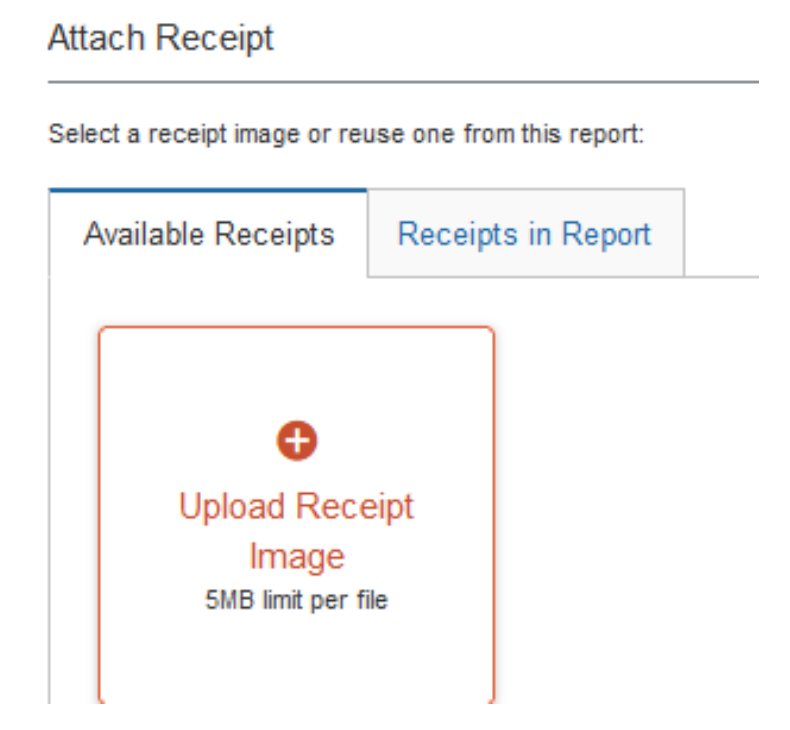

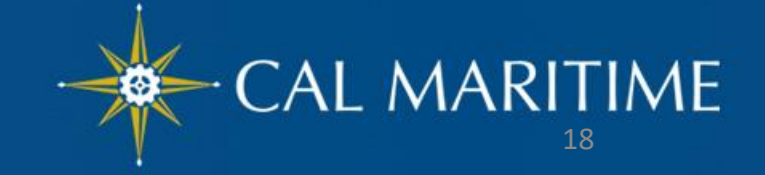

# Corporate Travel Credit Cards

- ❖ Individual Travel Card new card program for University travelers
	- For official *business travel* expenses only
		- $\checkmark$  Booking and reservations for hotel, transportation, etc.
		- $\checkmark$  Paying for hotel and other allowable travel related expenses
		- $\checkmark$  All business related expense should go onto this card to help reduce out-of-pocket expenses.
	- Eligibility must travel at least  $3x$  a year
- ❖ Ghost Card Campus corporate card linked to Concur.
	- **Pays for** *airfare or rail tickets* booked in Concur via Christopherson Business Travel (CBT).
	- Eliminates the out-of-pocket expense for airfare or rail ticket costs.

#### Notes:

- ❖ Individual and Ghost Cards charges are both paid by the Campus.
- ❖ Corporate travel card transactions will upload to the traveler's Concur account for travelers to attach them to an Expense Report.

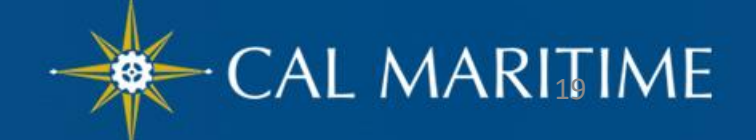

# Rollout Strategy and Training

### **- Delivery Stages**

- ➢ August and September Transition Concur Travel and Expense in Preparation for October Go-Live
	- ➢ Schedule training to Faculty and Staff
	- ➢ Collaborate with Executive Assistants/Administrative Staff to identify departmental training needs
	- > Create a small pilot group to use Concur for upcoming travel
	- ➢ Seek feedback to further improve training and communication

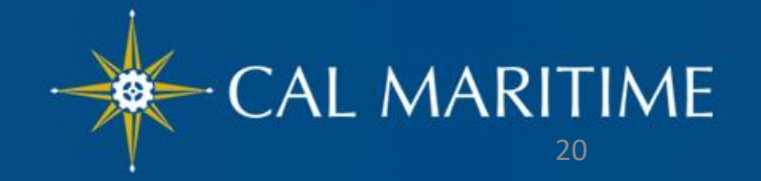

### **- Delivery Stages** Rollout Strategy and Training

- ➢ October 1, 2021 : Go-Live and After
	- ➢ Host training session per week
	- ➢ Create an hour walk-in/hands-on window twice a week
	- ➢ Provide refresher and updates via email
	- ▶ Organize Quarterly/semi-annual CT&E Users Group to communicate resources available, updates on travel rules and any Concur forthcoming changes and system enhancements

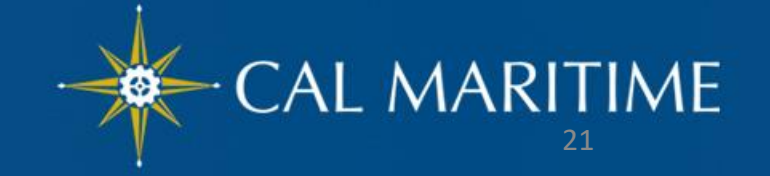

# Training Materials

- **- Quick Guide and Videos**
- ➢ <https://www.csum.edu/fiscal-services/>concur.html

The web site contains:

- $\triangleright$  Information, training presentation and quick guides
- ➢ Concur's How-To training videos (may contain old UI pages)
- ≻ Comprehensive Concur Travel Handbook
- ➢ Cheat sheet from User Profile to Travel Request, Reservation & Expense Report

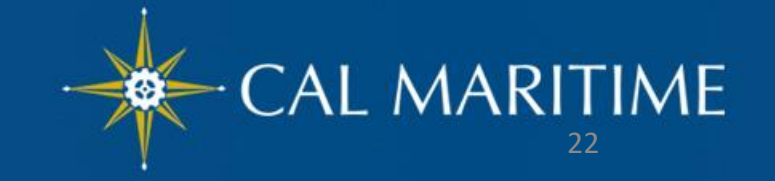

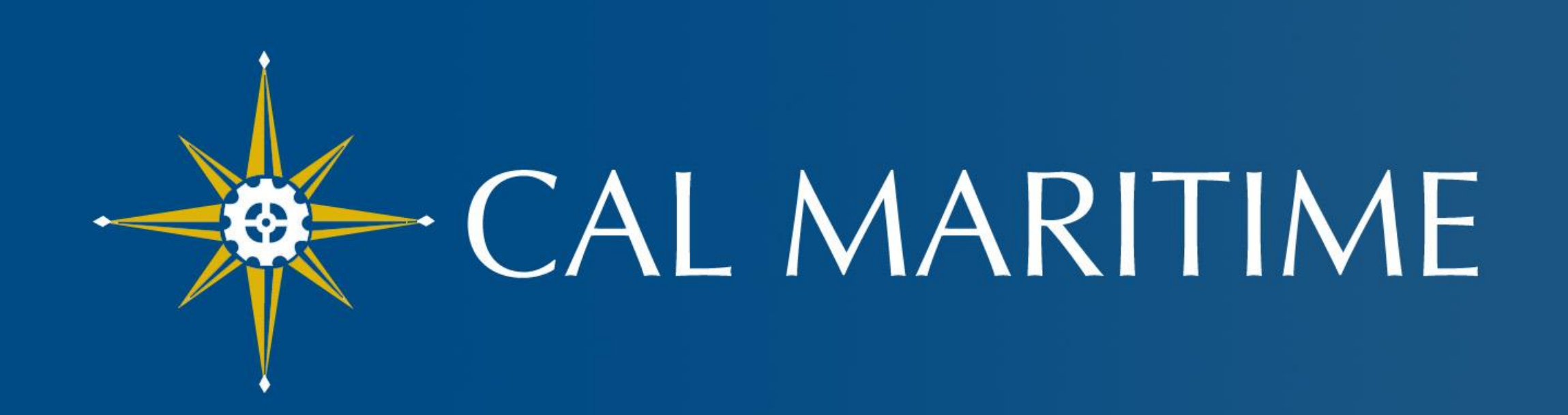

### CALIFORNIA STATE UNIVERSITY MARITIME ACADEMY

www.csum.edu

23